<span id="page-0-0"></span>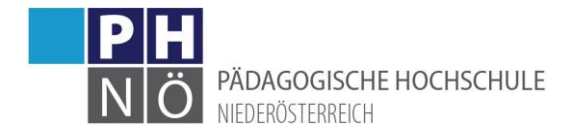

# PH-Online: Erste Schritte (Bedienstete)

(www.ph-online.ac.at/ph-noe)

# Inhalt

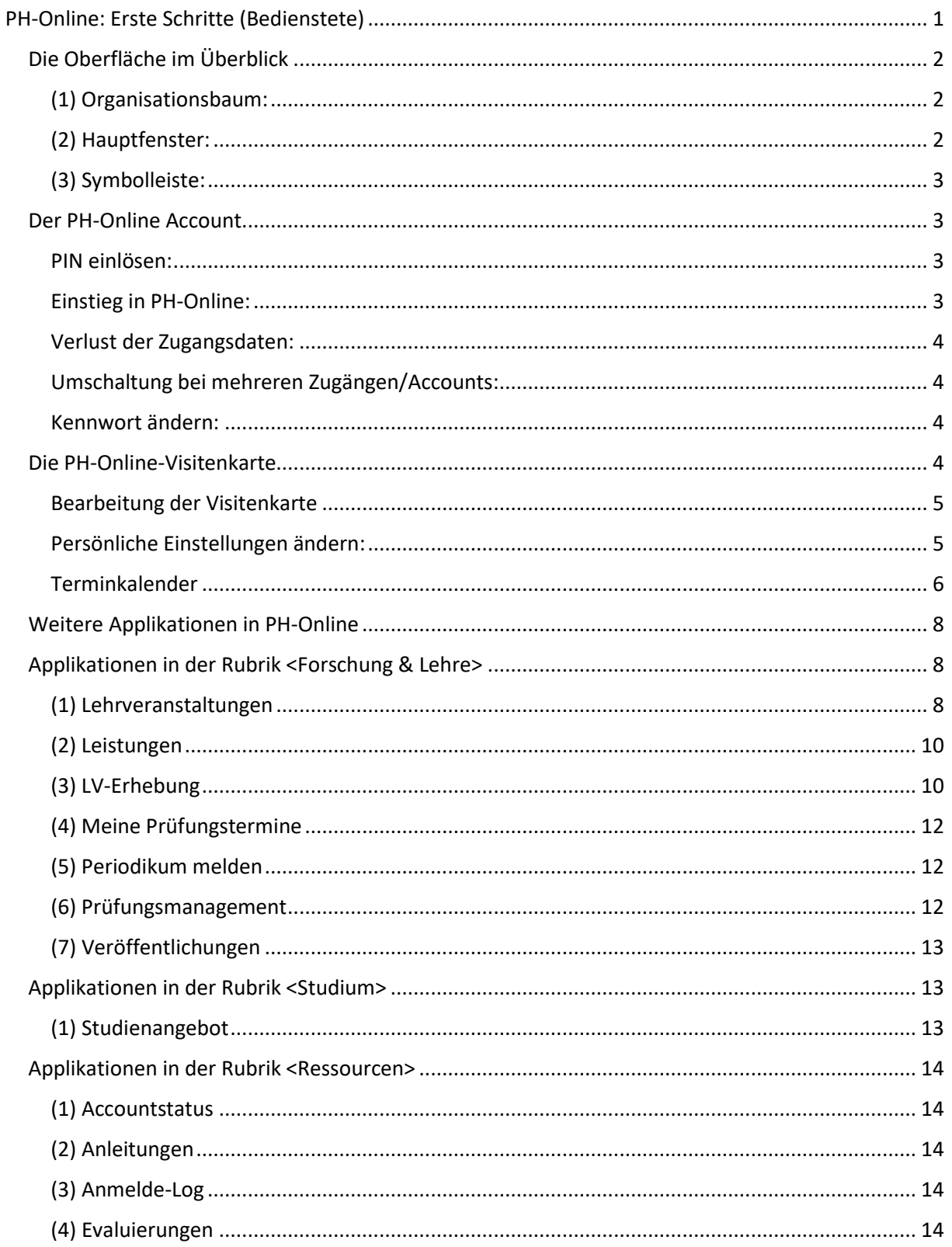

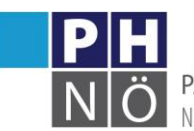

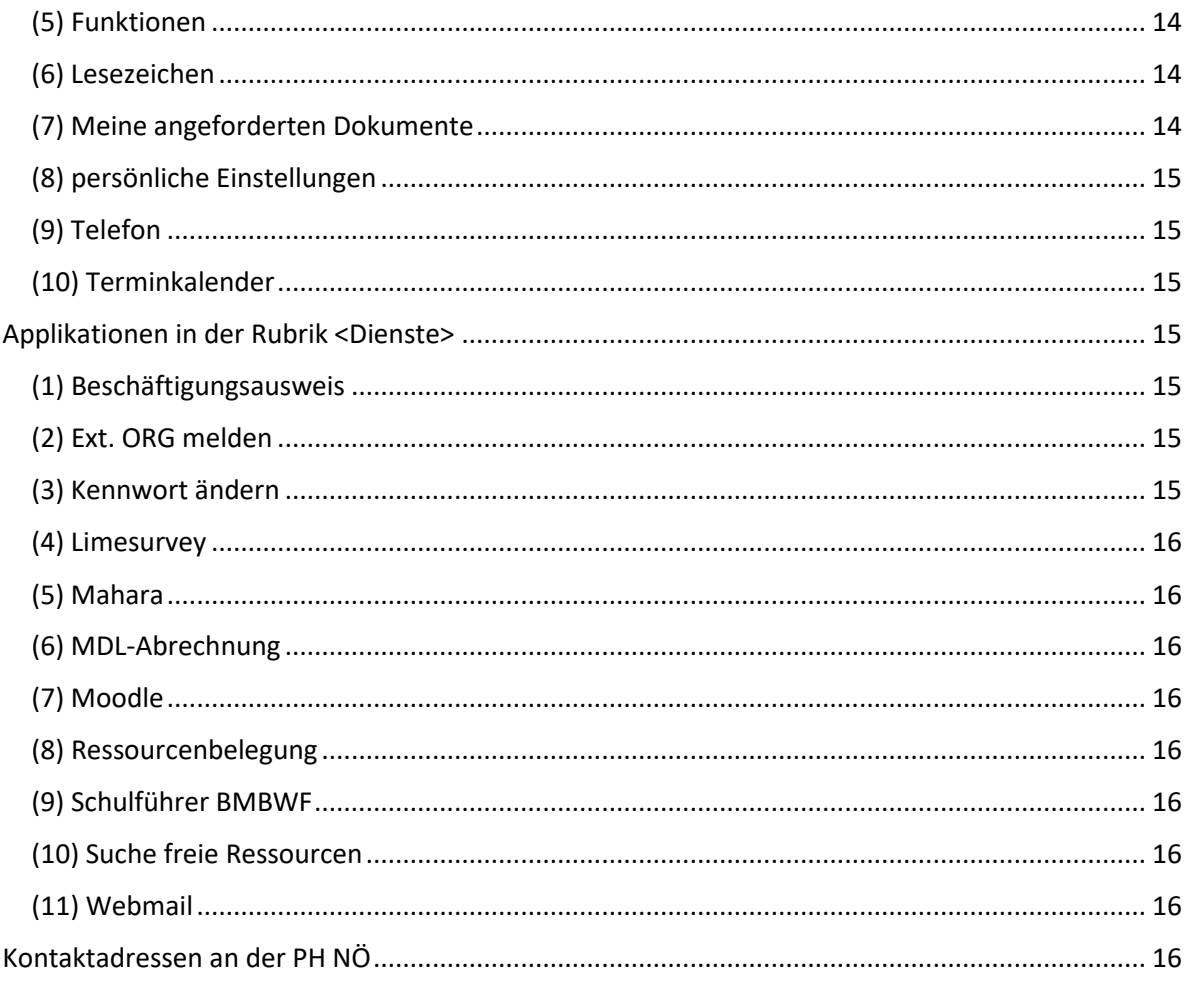

# <span id="page-1-0"></span>Die Oberfläche im Überblick

Die Benutzeroberfläche von PH-Online besteht aus 3 Bereichen:

Der Organisationsbaum (1), das Hauptfenster (2), die Symbolleiste (3)

<span id="page-1-2"></span><span id="page-1-1"></span>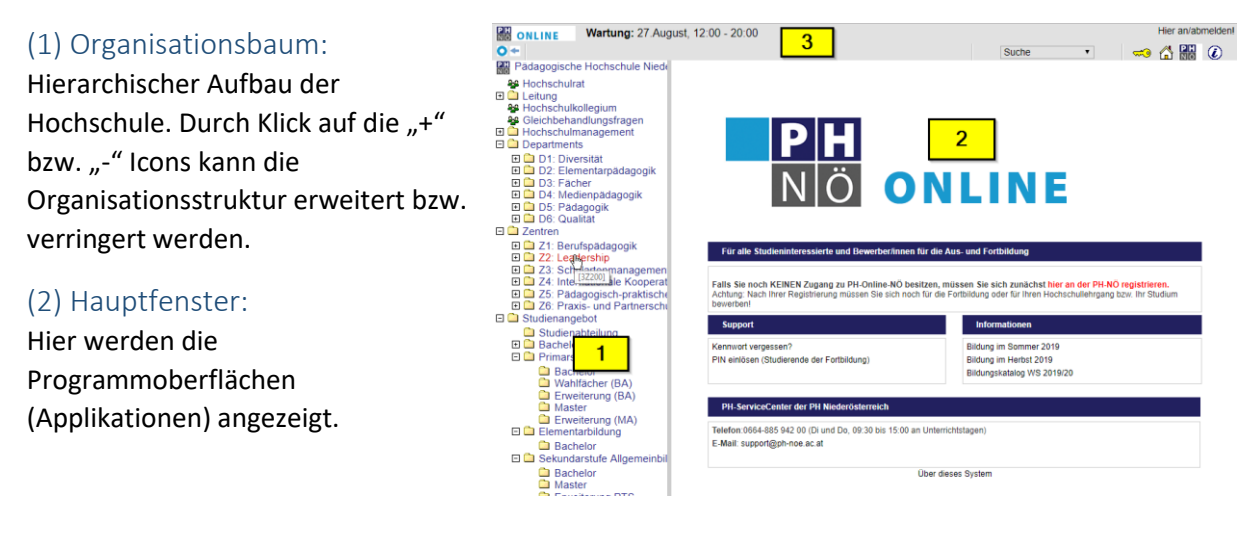

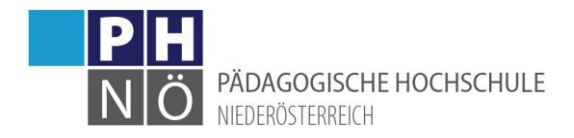

<span id="page-2-0"></span>(3) Symbolleiste:

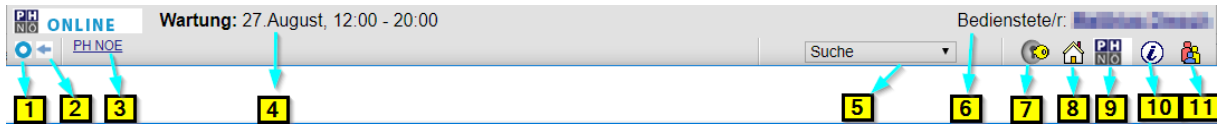

- (1) Durch Klick wird der Organisationsbaum in einem eigenen Fenster angezeigt
- (2) Einblenden oder Ausblenden des Organisationsbaumes
- (3) Anzeige des ORG-Pfades vom Hauptfenster
- (4) Anzeige von kommenden Wartungen (PH-Online außer Betrieb)
- (5) Suchmaske
- (6) Anzeige des zurzeit aktiven Profils (Bediensteter, Studierender, …)
- (7) Schlüsselsymbol für die Anmeldung bzw. Abmeldung
- (8) Link zur individuell eingestellten bevorzugten ORG
- (9) Link zur Website der Hochschule
- (10) Link zu Systeminformationen
- (11) Wenn mehrere Accounts vorhanden > Wechsel zwischen den Profilen (Bediensteter, Stud.)

## <span id="page-2-1"></span>Der PH-Online Account

Nachdem Ihre Daten von der Personalabteilung (personal@ph-noe.ac.at) erfasst wurden und ein entsprechendes Dienstverhältnis eingetragen wurde, wird Ihnen ein PIN-Code zur Aktivierung des Accounts an die bekannt gegebene Mailadresse übermittelt.

#### <span id="page-2-2"></span>PIN einlösen:

Klicken Sie auf der Startseite von PH-Online auf das Schlüsselsymbol und wählen Sie im nächsten Fenster unter dem Bereich Bedienstete den Punkt <Geben Sie hier Ihren PIN-Code ein>:

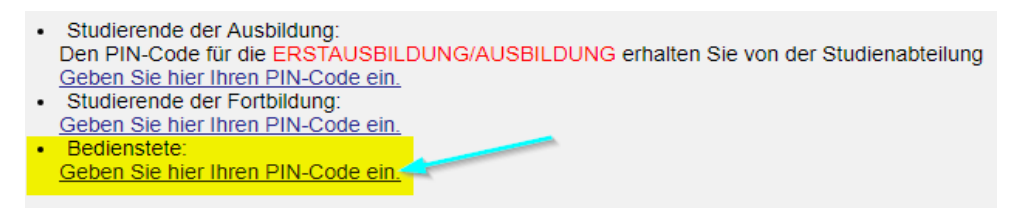

Führen Sie die weiteren Schritte durch. Es wird Ihnen Ihr generierter Benutzernamen angezeigt und Sie können ein Passwort vergeben. Der Bedienstetenaccount wird dadurch aktiviert.

#### <span id="page-2-3"></span>Einstieg in PH-Online:

Mit Ihrem Benutzernamen und dem gewählten Passwort können Sie in PH-Online einsteigen:

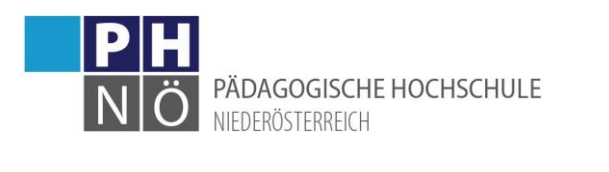

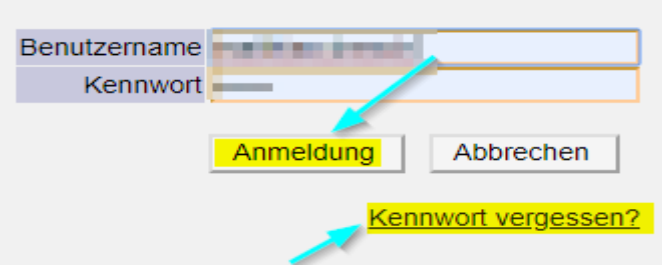

## <span id="page-3-0"></span>Verlust der Zugangsdaten:

Sollten Sie Ihren Benutzernamen oder das Kennwort nicht mehr wissen, klicken Sie auf <Kennwort vergessen?>. Sie bekommen innert weniger Minuten einen PIN-Code zur Kennwort-Rücksetzung zugesandt. Wenn Sie über mehrere Zugänge/Accounts verfügen, beachten Sie, dass der Benutzername und das Kennwort bei allen Zugängen gleich sind.

## <span id="page-3-1"></span>Umschaltung bei mehreren Zugängen/Accounts:

Über das "rot-blau-gelbe-Männchensymbol" können Sie zwischen Ihren Accounts umschalten:

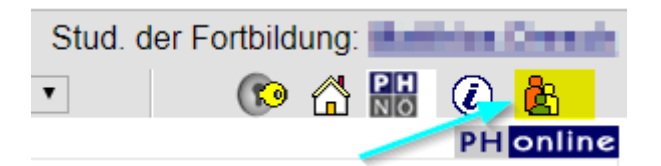

## <span id="page-3-2"></span>Kennwort ändern:

Klicken Sie unter <Dienste> auf <Kennwort ändern> und vergeben Sie sich ein neues Kennwort:

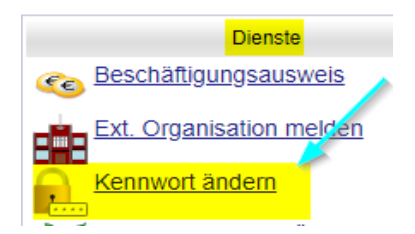

# <span id="page-3-3"></span>Die PH-Online-Visitenkarte

Nach dem Einstieg in PH-Online gelangen Sie standardmäßig in die sogenannte Visitenkarte. Zu dieser kommen Sie auch jederzeit, wenn Sie rechts oben auf Ihren Namen klicken.

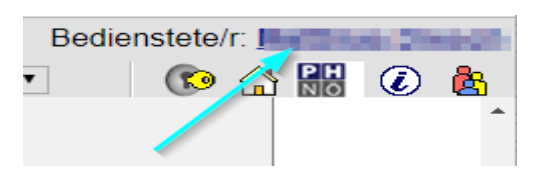

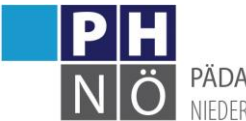

#### PÄDAGOGISCHE HOCHSCHULE NIFDERÖSTERREICH

## <span id="page-4-0"></span>Bearbeitung der Visitenkarte

Wenn Sie bei den angezeigten Daten Änderungen vornehmen wollen, klicken Sie auf <Bearbeitung>(1)

Dazu einige Anmerkungen:

(2) Lassen Sie als Bediensteter das E-Mail-Feld leer, es wird dann Ihre PH-NÖ-Mailadresse angezeigt

(3) Wenn Ihnen von der Wirtschaftsstelle eine interne Telefondurchwahl zugewiesen wurde, ist diese hier ersichtlich

(4) Hier können Sie Ihre <Bevorzugte ORG> auswählen. An anderer Stelle können Sie wählen, ob nach dem Einstieg in PH-Online diese Organisation oder Ihre Visitenkarte erscheint.

(5) Wenn Sie nicht wollen, dass Ihre Visitenkarte in Suchmaschinen gelistet wird, dann setzen Sie dieses Häkchen.

Speichern Sie Ihre durchgeführten Änderungen.

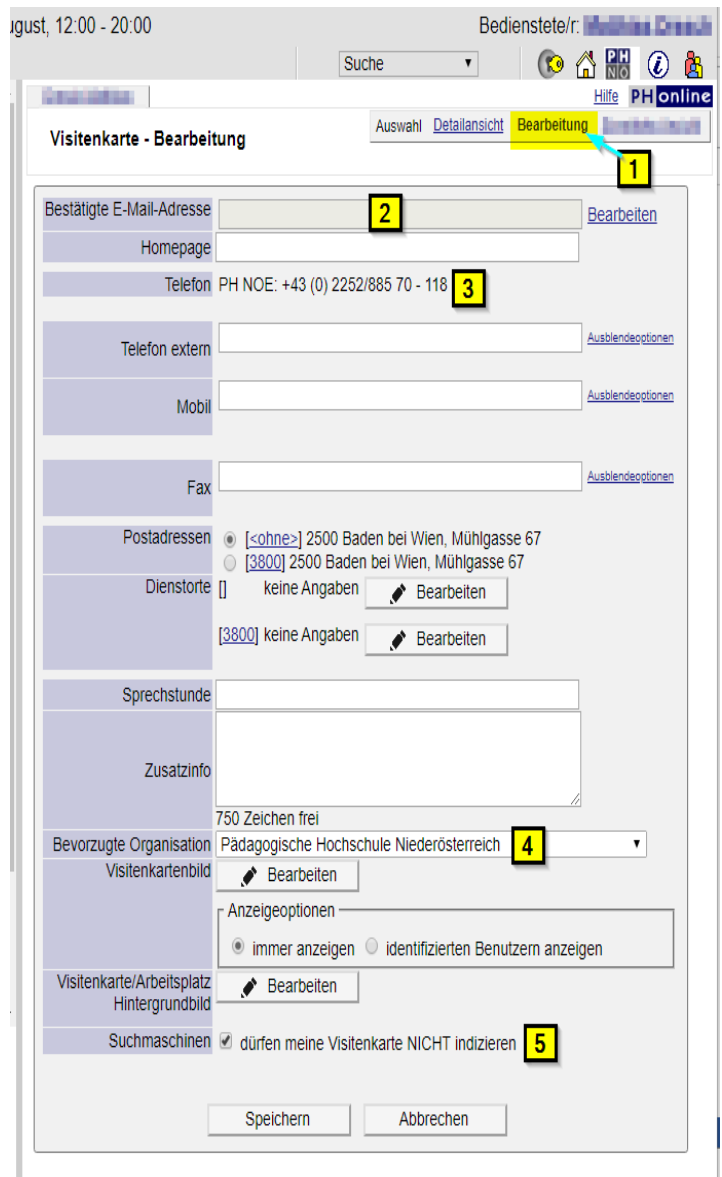

# <span id="page-4-1"></span>Persönliche Einstellungen ändern:

Klicken Sie unter der Rubrik Ressourcen auf <persönliche Einstellungen> um weiter Einstellungen durchführen zu können:

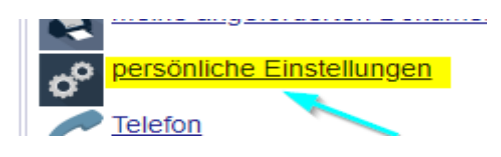

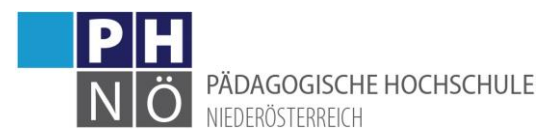

aktiv ist.

Applikationen sortiert haben möchten.

ORG oder Ihre

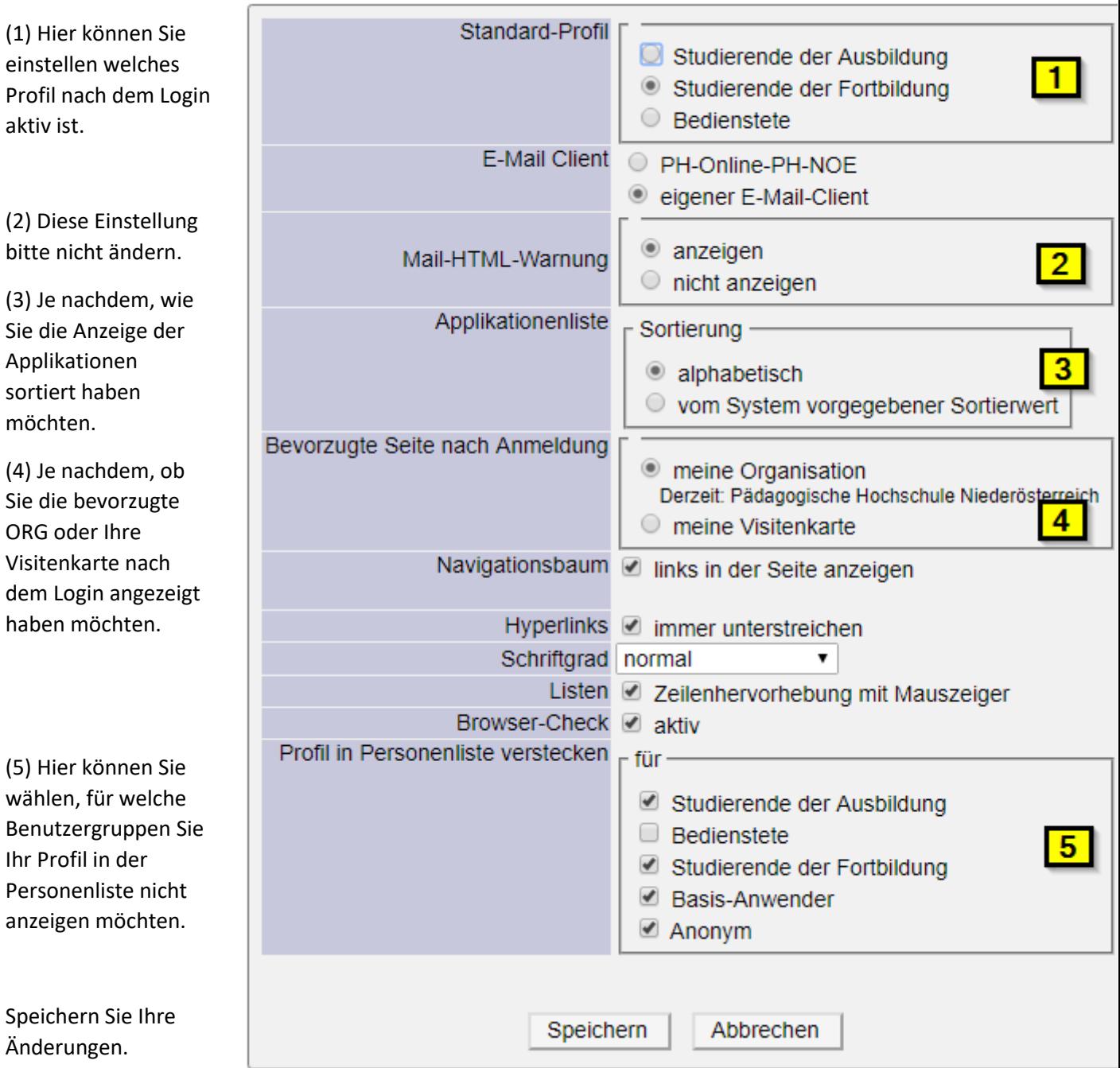

# Persönliche Einstellungen für PH-Online-PH-NOE

## <span id="page-5-0"></span>Terminkalender

Änderungen.

Klicken Sie in Ihrer Visitenkarte unter der Rubrik <Ressourcen> auf die Applikation <Terminkalender> um diesen zu öffnen:

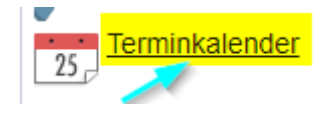

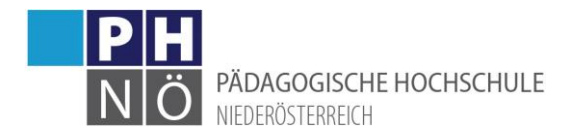

Hier werden Ihnen Ihre PH-Online-Termine (als Vortragender, bzw. als Teilnehmer der LV) angezeigt. ! Wenn Sie als Leiter einer Lehrveranstaltung eingetragen sind, bekommen Sie diese Termine hier nicht angezeigt.

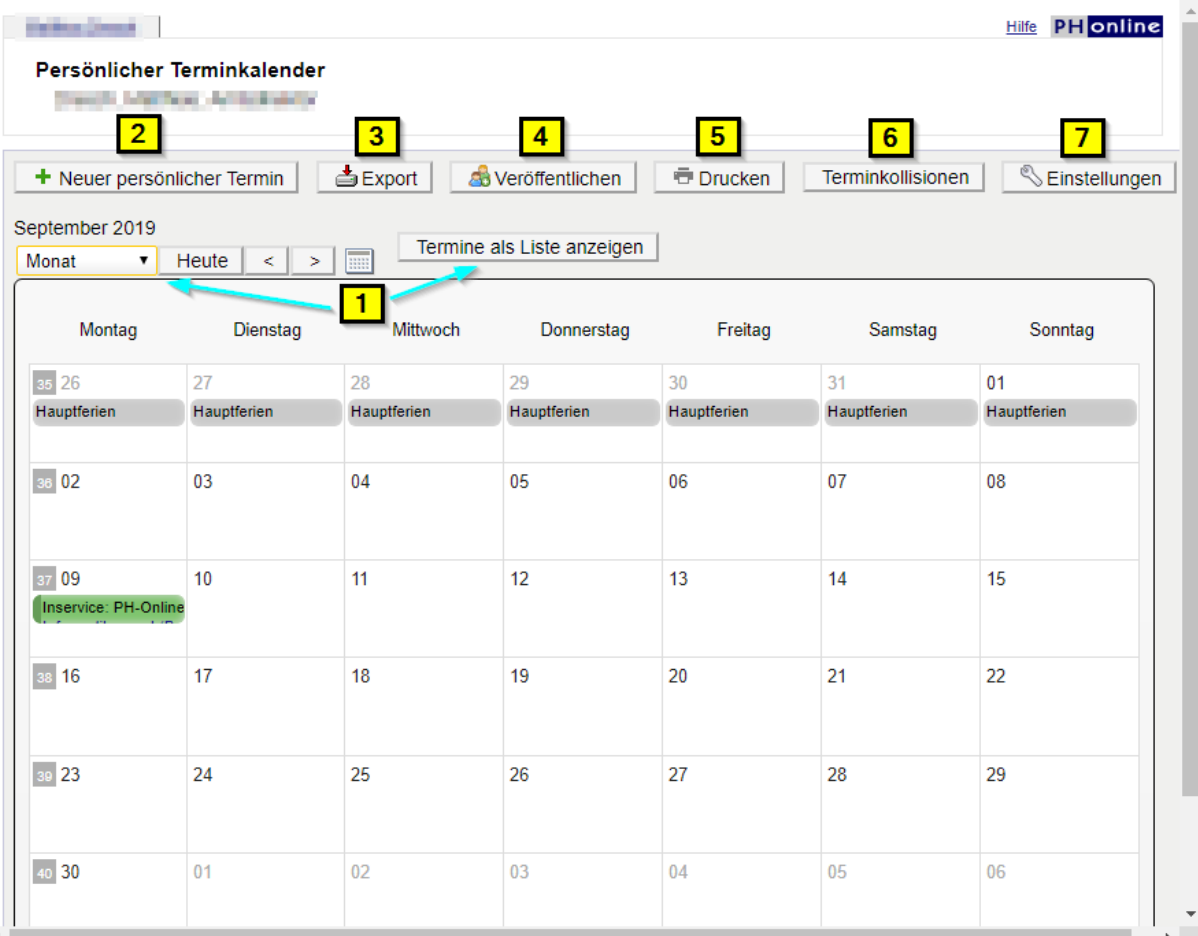

(1) Wählen Sie hier den gewünschten Anzeigezeitraum bzw. lassen Sie sich Ihre Termine als Liste anzeigen.

(2) Hier können Sie persönliche Termine eintragen

(3) Exportieren Sie hier Ihre Termine im gewünschten Format.

(4) Mit dieser Funktion kann ein Link (Token) zu Ihrem Kalender erzeugt werden, den Sie dann in anderen Kalenderprogrammen (z.B. Outlook) integrieren können.

(5) Drucken Sie sich hier Ihre eingestellte Kalenderansicht aus.

(6) Prüfen Sie hier ob Terminkollisionen bestehen.

(7) Hier können Sie die standardmäßige Terminansicht festlegen. Wählen Sie hier auch aus, welche Termine und in welcher Farbe Sie diese angezeigt haben möchten.

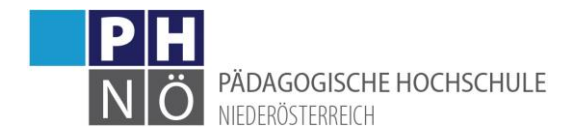

# <span id="page-7-0"></span>Weitere Applikationen in PH-Online

Je nach Tätigkeit an der PH NÖ und entsprechenden Berechtigungen bekommen Sie notwendige Applikationen in PH-Online angezeigt, entweder in Ihrer PH-Online-Visitenkarte oder wenn Sie auf die entsprechende ORG im Navigationsbaum klicken. Die dafür notwendigen Berechtigungen werden von der Departmentleitung beim PH-Online Support beantragt. Wenn Sie die Applikationen aus Ihrer Visitenkarte heraus aufrufen, betreffen die angezeigten Informationen (meistens) Sie selbst in Ihrer Funktion als Bediensteter, bzw. Studierender (Ihre Termine, Ihre LVen, Ihre Prüfungstermine, Ihre Veröffentlichungen…), wenn Sie den Aufruf aus einer Organisation heraus aufrufen, stehen die Informationen im Kontext der ORG (LVen der ORG, Prüfungstermine in der ORG, Veröffentlichungen der ORG…)

Beachten Sie bitte, dass es für manche Applikationen im Intranet unter PH-Online-Anleitungen weiterführende Anleitungen gibt, z.B. für das Anlegen von Lehrveranstaltungen oder für die Durchführung des Prüfungsmanagements.

Im Folgenden werden die Applikationen nur in den Grundzügen dargestellt.

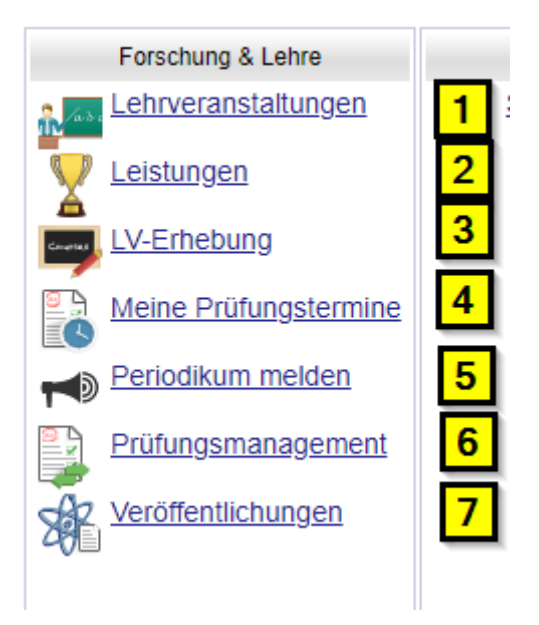

# <span id="page-7-1"></span>Applikationen in der Rubrik <Forschung & Lehre>

## <span id="page-7-2"></span>(1) Lehrveranstaltungen

Wenn Sie diesen Link aus Ihrer Visitenkarte aufrufen, erhalten Sie eine Übersicht Ihrer Lehrveranstaltungen (als Vortragender, bzw. Teilnehmer der LV) die bereits gemeldet und genehmigt wurden.

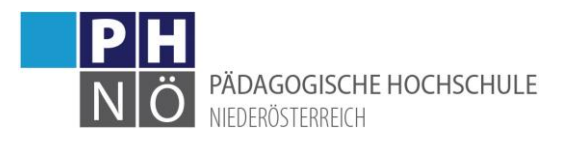

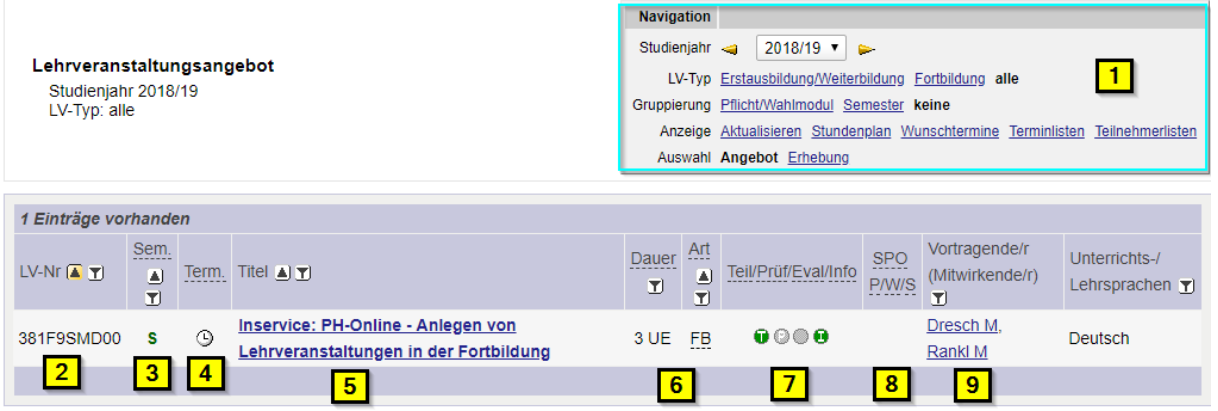

(1) Hier können Sie das Studienjahr auswählen und sich Terminlisten oder Teilnehmerlisten erstellen. Beachten Sie hier, dass es 2 Typen von LVen gibt (in der Fortbildung & in der Aus- und Weiterbildung)

(2) Die LV-Nummer ist eine im Studienjahr eindeutige Nummer

(3) Das Semester der LV: S(ommer) & W(inter). Wenn bereits LV-Termine eingetragen wurden ist dieser Buchstabe grün.

(4) Klicken Sie auf das Uhrsymbol um die LV-Termine einzusehen

(5) Klicken Sie auf den Titel der LV um weitere Details der LV einzusehen.

(6) Angaben zur Dauer und Art der LV. Bei LVen der Fortbildung werden die Unterrichtseinheiten (UE) angezeigt, bei LVen der Erst- und Weiterbildung die Semesterwochenstunden (SSt).

(7) In diesem Bereich gibt es 4 Symbole, die je nach Farbe den aktuellen Status anzeigen:

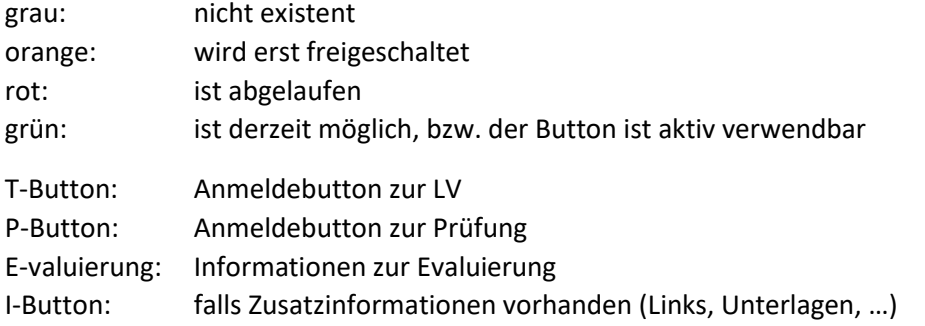

(8) Wenn dieser LV ein Studienplan (SPO) zugrunde liegt, ist hier ein entsprechender Link ersichtlich

(9) Die Vortragenden in dieser LV

Wenn Sie den Link <Lehrveranstaltungen> aus einer ORG aus aufrufen, bekommen Sie eine Übersicht über die LVen dieser ORG-Einheit:

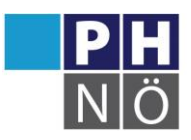

PÄDAGOGISCHE HOCHSCHULE

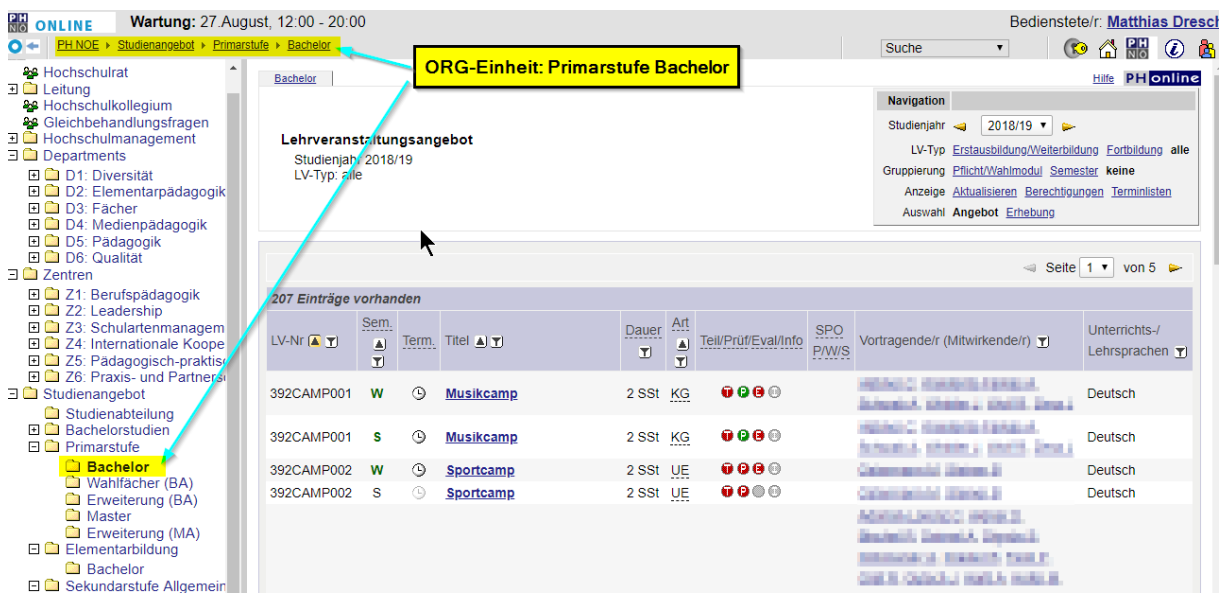

# <span id="page-9-0"></span>(2) Leistungen

Hier werden zurzeit (nur) die Forschungsprojekte der PH NÖ erfasst und dargestellt. Die Erfassung dieser Daten erfolgt zentral durch das Vizerektorat für Forschung.

## <span id="page-9-1"></span>(3) LV-Erhebung

Diese Applikation dient zur Erfassung der Lehrveranstaltungen. Über diese Applikation werden die teilnehmenden Studierenden, die Vortragenden, die Inhalte, Ziele usw. erfasst. Daher ist diese Applikation eine der komplexesten Anwendungen die in PH-Online angeboten werden. In dieser Beschreibung sind nur die wichtigsten Basisfunktionen dieser Applikation beschrieben. Für die Eingabe von Lehrveranstaltungen sind weitere Rechte in der Datenbank erforderlich. Diese Rechte werden vom zuständigen Departmentleiter beim PH-Online-Administrator eingefordert. In PH-Online werden von den zuständigen Mitarbeitern Lehrveranstaltungen angelegt. Jede Lehrveranstaltung kann mehrere Gruppen aufnehmen. Studierende melden sich zu einer bestimmten Gruppe an. Den Lehrveranstaltungsgruppen werden u.a. auch die Termine und die Vortragenden zugewiesen

#### **Start der Applikation:**

Wenn Sie in Ihrer Visitenkarte auf <LV-Erhebung> klicken, sehen Sie alle LVen denen Sie hinzugefügt wurden. Wenn Sie die Applikation von einer Organisationsseite starten, sehen Sie alle LVen dieser ORG.

Nach dem Start der Applikation wird Ihnen die Lehrerhebungsliste und das Menü/die Navigation angezeigt:

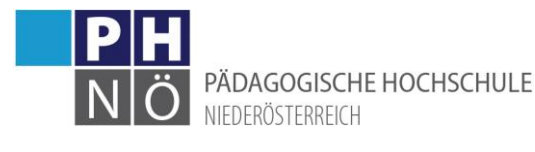

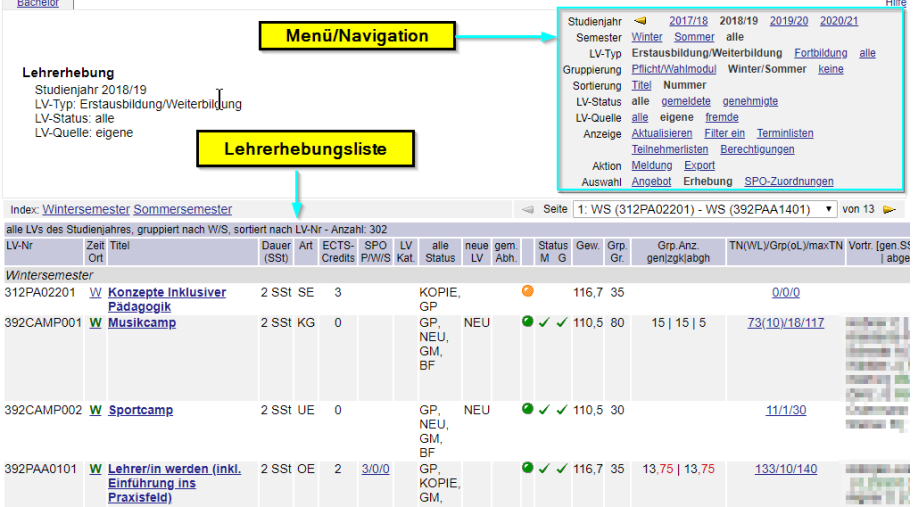

#### **Menü/Navigation:**

Studienjahr: Auswahl des SJ

Semester: Auswahl des Semesters

LV-Typ: Fortbildung bzw. Erst- & Weiterbildung

Gruppierung/Sortierung: je nach Wunsch

LV-Status: bei gemeldeten LVen sind die Planungsarbeiten abgeschlossen und der zuständige Mitarbeiter (i.d.R. die Departmentleitung) kann nun die Genehmigung durchführen.

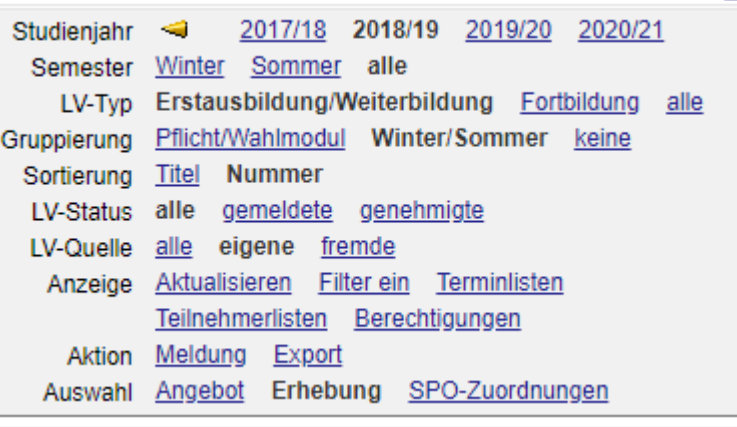

Anzeige:

- aktualisieren: um nach Änderungen die Anzeige zu erneuern
- Filter ein/aus: hier kann im Tabellenkopf der Lehrerhebungsliste ein Filter zur Eingrenzung der LVen gesetzt werden.
- Terminlisten/Teilnehmerlisten: für die Planung in diversen Formaten möglich

Aktion: für die Meldung/Genehmigung von LVen (entsprechende Berechtigung erforderlich)

Auswahl: zum Umschalten in andere Ansichten/Applikationen

#### **Die Lehrerhebungsliste:**

Hier werden alle wesentlichen Daten einer LV angezeigt:

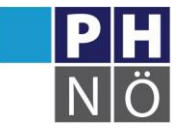

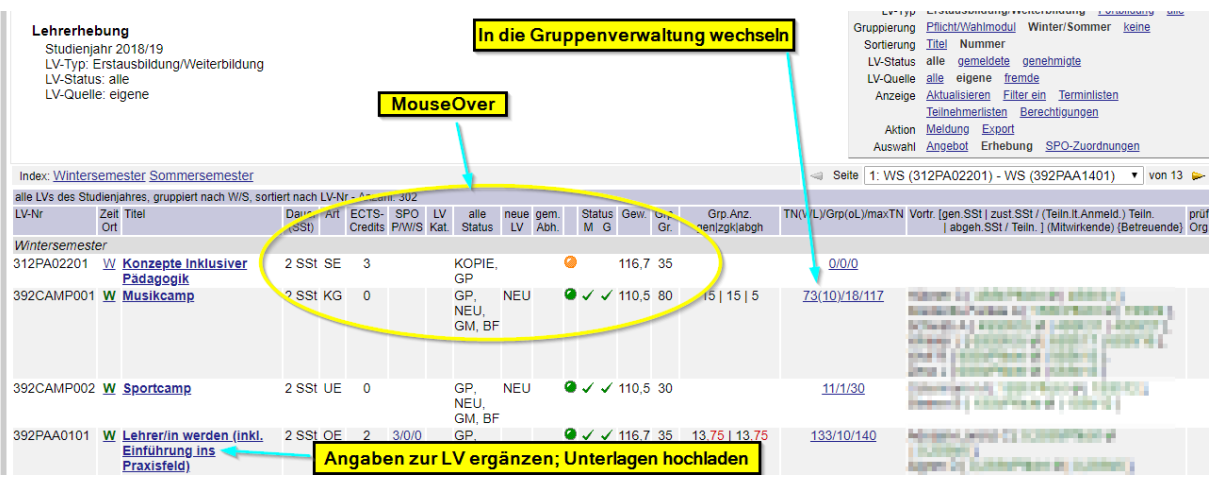

- Die Einträge unterscheiden sich je nach LV-Typ. (z.B: werden bei LVen der Fortbildung keine ECs vergeben)
- Manche Spaltenüberschriften bzw. Einträge werden bei einem Mouseover näher erläutert
- Für nähere Informationen bezüglich Gruppen, Termine, Teilnehmer & Anmeldezeiträume wechseln Sie in die Gruppenverwaltung (=Teilnehmerverwaltung)
- Wenn Sie Unterlagen zu Ihrer LV hochladen möchten, klicken Sie auf den LV-Titel und wählen beim Punkt <Online Informationen> über das Bleistiftsymbol den entsprechenden Eintrag. Bei jedem Eintrag können Sie ein File (auch im ZIP-Format) hochladen.

Mailversand an Teilnehmer/Vortragende einer LV:

- Wechseln Sie in die Gruppenverwaltung und wählen Sie im Menü den Punkt <über E-Mail benachrichtigen>. Hier können Sie an alle Teilnehmer der ausgewählten Gruppen ein E-Mail senden. Folgen Sie dem weiteren Dialog.
- Wenn Sie nur an einzelne Teilnehmer einer Gruppe ein E-Mail senden möchten, dann klicken Sie bei der entsprechenden Gruppe auf die Teilnehmer(anzahl), wählen die Teilnehmer aus und klicken in dem dann aufscheinenden Menü auf <E-Mail>
- Beachten Sie bitte, dass Sie bei E-Mails aus PH-Online keine "Kurzlinks" (bit.ly, goo.gl, ...) verwenden, hier kann es zu Problemen bei der Zustellung kommen.
- $\bullet$

# <span id="page-11-0"></span>(4) Meine Prüfungstermine

Hier wechseln Sie in das Prüfungsmanagement und erhalten Informationen zu Prüfungen, bei den Sie als Prüfer eingetragen/vorgesehen sind.

## <span id="page-11-1"></span>(5) Periodikum melden

Wenn Sie bei der Eingabe einer Ihrer Veröffentlichungen bei der Auswahl der zur Verfügung stehenden Periodika das gewünschte Periodikum vermissen, können Sie hier über ein Webformular das fehlende Periodikum melden. Es wird dann durch die PH-Online-Admins in die Auswahl aufgenommen.

## <span id="page-11-2"></span>(6) Prüfungsmanagement

In das Prüfungsmanagement gelangen Sie entweder über die Visitenkarte, über die Organisation in der sich die LV befindet oder über die Gruppenverwaltung in der betreffenden LV. Es dient zur

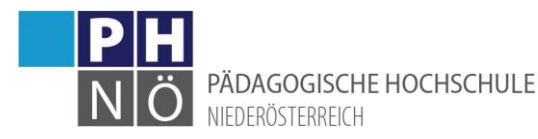

Anlage, Abwicklung und Abschluss einer LV-Prüfung. Für die Durchführung von Prüfungen finden Sie in den PH-Online-Anleitungen gesonderte Dokumente.

#### **PIN-Vergabe**:

Beim erstmaligen Start des Prüfungsmanagements bekommen Sie einen 4-stelligen PIN angezeigt. Bitte merken Sie sich diesen Code, er wird bei jedem Einstieg in diese Applikation benötigt!

Falls Sie den Prüfungs-PIN vergessen haben, wenden Sie sich an die Studienabteilung (studien@phnoe.ac.at)

Kurze Übersicht über den Ablauf von Prüfungen:

- **Prüfungen anlegen:** zu jeder LV wird eine Prüfung angelegt. Bei LVen der Fortbildung erfolgt dies durch den Vortragenden bzw. durch den planenden Mitarbeitern, bei LVen der Erstausbildung durch die Studienabteilung, bei LVen der Weiterbildung (Hochschullehrgänge) durch den verantwortlichen Mitarbeiter. Der Prüfungstyp (LV-Prüfung, Modulprüfung, FB, ..),das Prüfungsdatum und der Ort werden bei der Erfassung angelegt. Weiters wird angegeben. ob die Prüfung schriftlich oder mündlich erfolgt, die Prüfungsart (immanent, …), die Notenskala, die prüfende Person und weitere Angaben/Einschränkungen zur Prüfungsanmeldung. Beachten Sie bitte, dass bei LVen denen ein Curriculum (Studienplan) zugrunde liegt, einige diese Eingaben ebendort festgelegt/geregelt sind.
- **Anmeldung der Studierenden zur Prüfung**: entweder sind die Studierenden aufgefordert sich selbst zur Prüfung anzumelden oder sie werden durch die prüfende Person bzw. durch die Studienabteilung angemeldet.
- **Noteneingabe**: Nach Abhaltung der Prüfung werden die Noten/der Erfolg eingegeben.
- **Prüfungsprotokoll**: dieses muss ausgedruckt und unterfertigt werden. Danach ist es an die Studienabteilung bzw. an das durchführende Department zu übermitteln.
- **Gültig setzen**: Bei Prüfungen der Erst- bzw. Ausbildung ist über das Menü die Prüfung an die Fachabteilung (Studienabteilung) zu übermitteln, welche die Prüfung nach Kontrolle gültig setzt. Bei Prüfungen in der Fortbildung erfolgt das gültig setzen durch den Prüfer selbst.
- **Teilnahmebestätigung/LV-Zeugnis**: Nachdem die Prüfung gültig gesetzt wurde, können sich die Studierenden diese über ihre Visitenkarte in PH-Online downloaden.

## <span id="page-12-0"></span>(7) Veröffentlichungen

Hier können Sie Ihre veröffentlichten (wissenschaftliche) Beiträge erfassen.

# <span id="page-12-1"></span>Applikationen in der Rubrik <Studium>

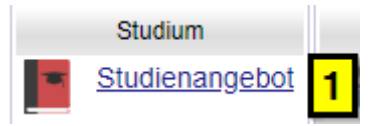

## <span id="page-12-2"></span>(1) Studienangebot

Hier erhalten Sie eine Übersicht der an der Hochschule eingerichteten Studien bzw. Hochschullehrgänge.

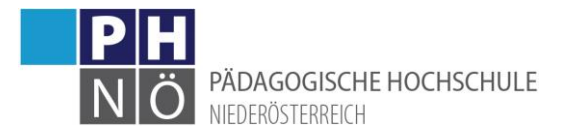

## <span id="page-13-0"></span>Applikationen in der Rubrik <Ressourcen>

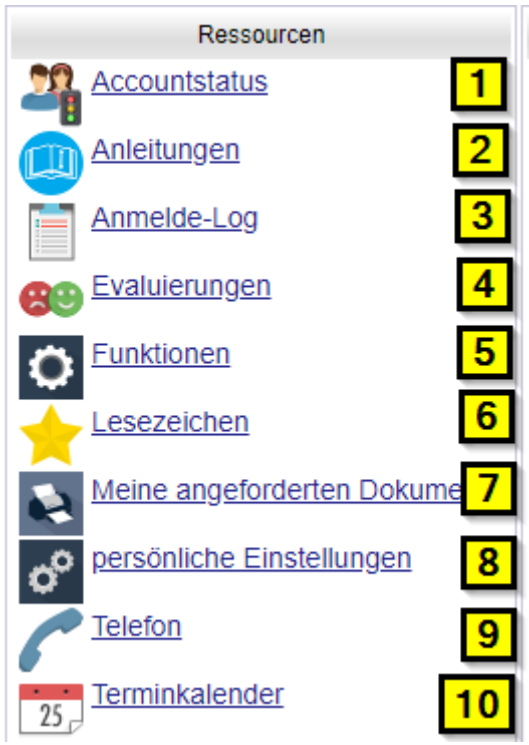

## <span id="page-13-1"></span>(1) Accountstatus

Hier sehen Sie Informationen bezüglich Ihres Benutzeraccounts

#### <span id="page-13-2"></span>(2) Anleitungen

Link auf PH-Online-Anleitungen im Intranet

#### <span id="page-13-3"></span>(3) Anmelde-Log

Hier sehen Sie die Login-Daten der letzten 30 Tage

#### <span id="page-13-4"></span>(4) Evaluierungen

Link zum Evaluierungsdesktop Ihrer Lehrveranstaltungen. In der Fortbildung werden die Evaluierungen zentral aktiviert. Bei Rückfragen zu Evaluierungen der Erst- bzw. Weiterbildung nehmen Sie Kontakt zum zuständigen Department 6 (Qualität) auf.

#### <span id="page-13-5"></span>(5) Funktionen

Die Berechtigungen in PH-Online werden in Funktionen zusammengefasst. Hier sehen Sie, welche Funktionen an Sie vergeben wurden. Benötigte Funktionen werden durch die Departmentleitung bei den PH-Online-Admins angefordert. Manche Berechtigungen in PH-Online erhalten Sie auch aufgrund Ihrer eingetragenen Tätigkeit (z.B: Vortragender), die sogenannten Objektrechte.

#### <span id="page-13-6"></span>(6) Lesezeichen

Mit diesem Tool können Lesezeichen (Bookmarks = Favoriten) abgelegt und organisiert werden.

## <span id="page-13-7"></span>(7) Meine angeforderten Dokumente

Wenn die Erstellung der von Ihnen angeforderten Dokumente(Reports) nicht abgewartet wurde, können Sie diese hier nachträglich downloaden.

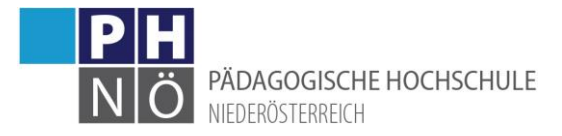

## <span id="page-14-0"></span>(8) persönliche Einstellungen

Treffen Sie hier einige Einstellungen für Ihren PH-Online-Account (siehe auch weiter oben in diesem Dokument)

## <span id="page-14-1"></span>(9) Telefon

Falls Ihnen von der Wirtschaftsstelle (wirtschaftsstelle@ph-noe.ac.at) eine Telefonklappe zugeteilt wurde, ist diese hier ersichtlich.

## <span id="page-14-2"></span>(10) Terminkalender

Auflistung und Verwaltung Ihrer PH-Online-Termine (siehe auch weiter oben in diesem Dokument)

# <span id="page-14-3"></span>Applikationen in der Rubrik <Dienste>

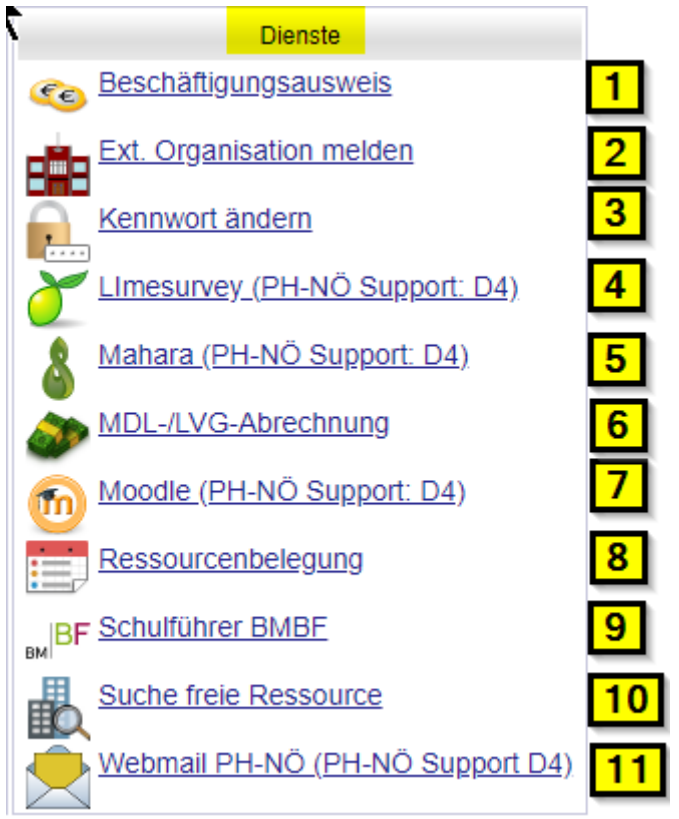

## <span id="page-14-4"></span>(1) Beschäftigungsausweis

Zum Ausdruck des Beschäftigungsausweises. Er beschreibt Ihre Tätigkeit an der PH und listet die dafür verwendeten Werteinheiten auf. Rückfragen richten Sie hier an die Personalabteilung (personal@ph-noe.ac.at).

## <span id="page-14-5"></span>(2) Ext. ORG melden

Wenn Sie bei der Eingabe eines LV-Termins in der Auswahl einen externen Ort vermissen, so können Sie mit diesem Webformular den neuen Ort melden. Er wird dann von einem zuständigen Mitarbeiter eingetragen und in die Auswahl aufgenommen.

## <span id="page-14-6"></span>(3) Kennwort ändern

Hier können Sie Ihr PH-Online-Kennwort ändern.

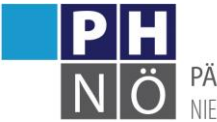

PÄDAGOGISCHE HOCHSCHULE NIFDERÖSTERREICH

## <span id="page-15-0"></span>(4) Limesurvey

Link zu der Umfrage-Applikation LimeSurvey. Rückfragen richten Sie hier an den IT-Support der PH NÖ (itsupport@ph-noe.ac.at).

## <span id="page-15-1"></span>(5) Mahara

Link zur E-Portfolio-Plattform der PH NÖ. Rückfragen richten Sie hier an den IT-Support der PH NÖ (itsupport@ph-noe.ac.at).

## <span id="page-15-2"></span>(6) MDL-Abrechnung

Hier können Sie Ihre Mehrdienstleistungen überprüfen

## <span id="page-15-3"></span>(7) Moodle

Link zur Lernplattform der PH NÖ. Rückfragen richten Sie hier an den IT-Support der PH NÖ (itsupport@ph-noe.ac.at).

## <span id="page-15-4"></span>(8) Ressourcenbelegung

Wenn Sie als Raumverantwortlicher an der PH NÖ tätig sind, können Sie hier Ihre Ressourcen/Termine einsehen und verwalten.

## <span id="page-15-5"></span>(9) Schulführer BMBWF

Link zum Schulführer des BMBWF ( Wenn Sie z.B. eine Schulkennzahl – SKZ suchen).

## <span id="page-15-6"></span>(10) Suche freie Ressourcen

Eine Suchfunktion um nicht belegte Räume an der PH NÖ für einen bestimmten Zeitraum zu finden. Dies wird vor allem zur Planung von Lehrveranstaltungen bzw. Besprechungen benötigt.

## <span id="page-15-7"></span>(11) Webmail

Link zum Webmail der PH NÖ für Ihre PH-Mailadresse. Rückfragen richten Sie hier an den IT-Support der PH NÖ (itsupport@ph-noe.ac.at).

# <span id="page-15-8"></span>Kontaktadressen an der PH NÖ

- Studienabteilung: studien@ph-noe.ac.at
- Personalabteilung: personal@ph-noe.ac.at
- PHO-Support: helpdesk@ph-noe.ac.at
- IT-Support: itsupport@ph-noe.ac.at
- Wirtschaftsstelle: witschaftsstelle@ph-noe.ac.at
- Büro Rektorat: office@ph-noe.ac.at